# **Coffre-fort /** *Safe*

# **Modèles /** *Models* **: GUARDIAN – TRUSTEE ICONIC - FORTRESS**

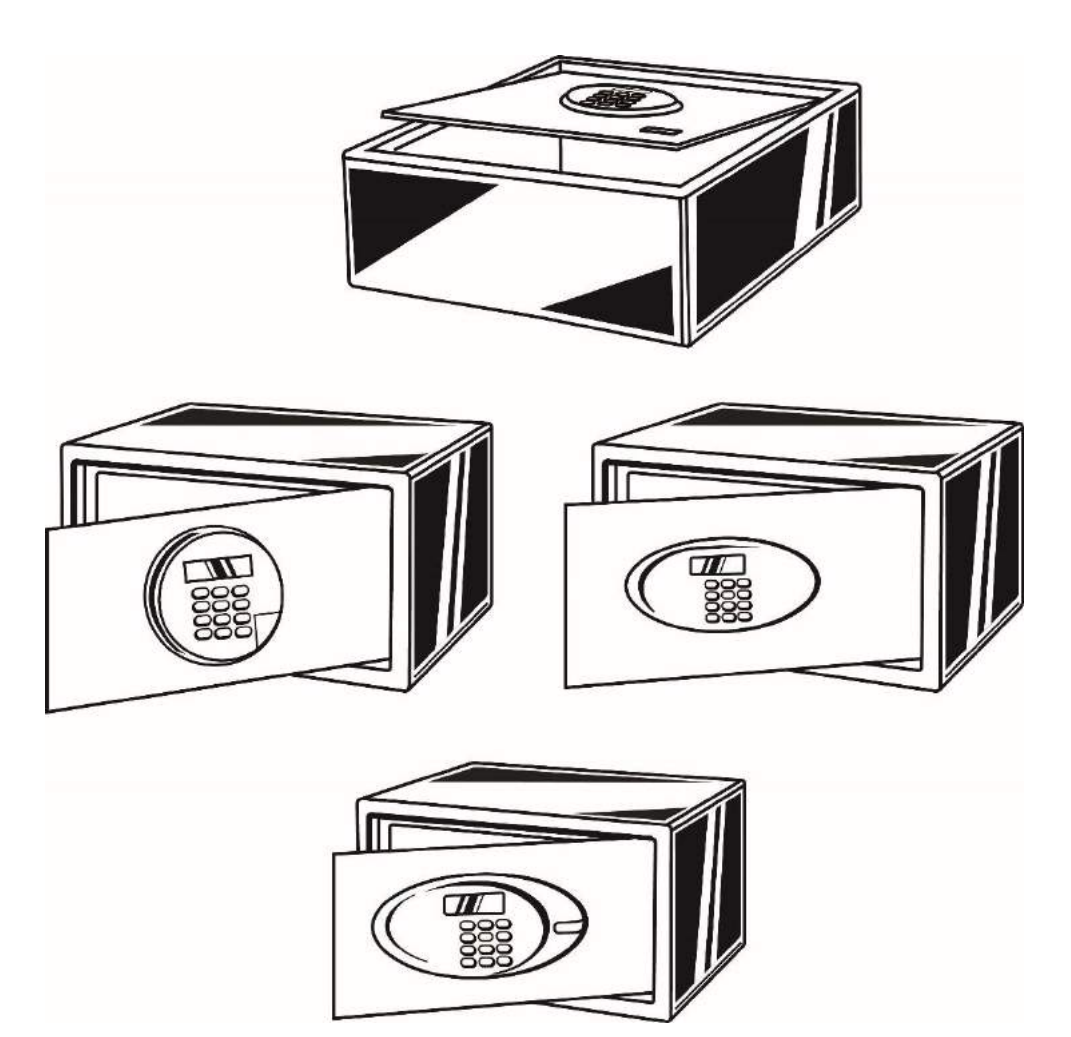

# **Notice original / Original instructions**

Lire et conserver cette notice / Read and save these instructions

Dernière mise à jour / Last update : 28/02/2019

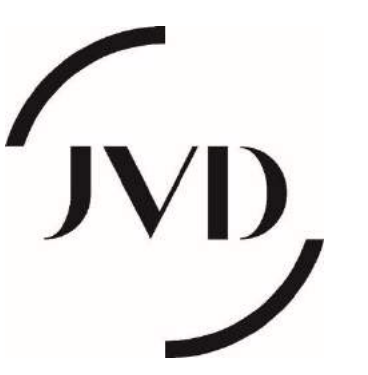

**3 RUE DES BRECHES – 44400 REZE - FRANCE Tél. +33 (0)2 40 75 98 20 www.jvd.fr**

# **IMPORTANT INSTRUCTIONS**

Read the following instructions carefully before using the safe and keep this manual for future reference.

The purpose of this manual is to explain precisely how the GUARDIAN, ICONIC, TRUSTEE, TRUSTEE LAPTOP and FORTRESS safes work.

## **DESCRIPTION**

The GUARDIAN, ICONIC, TRUSTEE, TRUSTEE LAPTOP and FORTRESS safes are made up of a metal box and an extra-thick, reinforced door. Users dialogue with the safe using the display, the keyboard and **for the GUARDIAN, a magnetic card.** Open the cover by sliding to the right. The safety lock and the USB port of the Service Unit are positioned behind the cover (Fortress safe- the USB port is on the left side of the keypad).

## **DISPLAY**

Simple information designed to guide the user is displayed on the screen. All of the information displayed by the safe is explained in the following table.

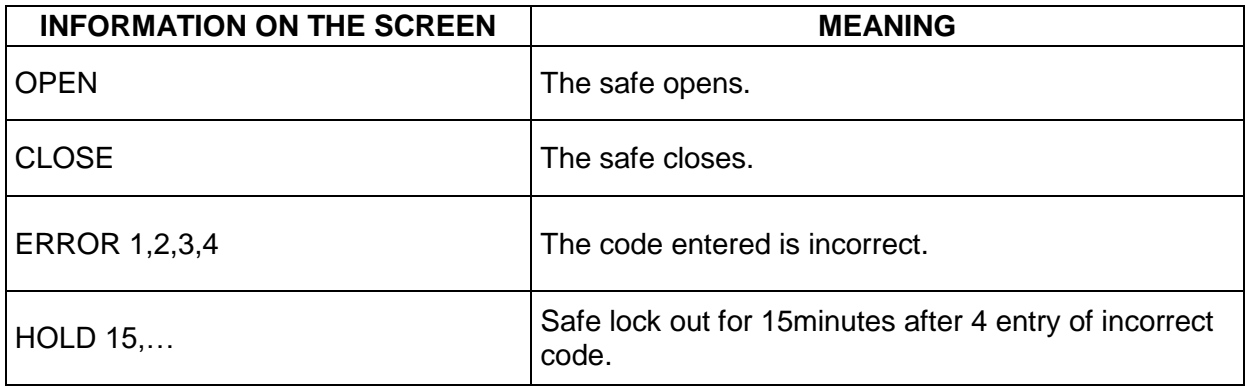

# **INSTALLATION AND GETTING STARTED**

Your safe is delivered with:

- $\bullet$  the key
- a fastening kit used to mount the safe on a wall with two points or on a horizontal surface with four points.
- a mat
- a manual

**The service unit is sold separately.**

**The service unit is used to provide power to the safe in the event the safe battery is flat, to override (unlock) the safe in the event the user code is forgotten and to access the log of the last 200 operations.**

**ENTER THE DATE AND TIME OF THE SAFE :**

**This step is essential for using the "AUDIT" function of the service unit. If this step is not carried out then the date and time of the operations audited will be false and unusable.**

To program the date and time of the safe, you must:

- 1. Having programmed the correct local date and time in the Service Unit
- 2. Close the safe

3. Open the safe with the Service Unit ("EMER OPEN" function), the time displayed on the logger will be automatically transferred to the safe.

# **NORMAL USE**

## **Closing**

- Push the door until fully closed.
- Enter a 4 to 6 figure code **(all the safes)** or swipe a card **(Guardian)** from left to right with the magnetic strip at the bottom.
- "CLOSE" appears on the screen with the code. The safe is automatically closed.

## **CAUTION**

No other users can use the safe as long as it remains closed.

## **Opening**

- Enter the 4 to 6 figure code or swipe with the card used to close the safe.
- If the code is correct, "OPEN" appears on the screen and the door opens automatically. The interior is illuminated by a light.

## **CAUTION**

If four incorrect code is entered consecutively, the safe will 'Lock-out' for 15 minutes. 'HOLD 15' will appears on the screen.

# **EMERGENCY OPENING**

Users may be unable to open the safe for a number of reasons:

- they have forgotten the code
- their card has been lost or stolen
- the card has been damaged
- the battery in the safe is flat

The safe can be opened by:

- $\bullet$  a key
- the service unit

## *Opening the safe with a key*

A closed safe can **always** be opened with a key.

- Open the cover by sliding to the right.
- Insert the key and turn to the right. "COErCE" appears on the screen.
- Open the door.
- Turn the key to the left and then remove it. "OPEN" appears on the screen.
- The bolts are automatically retracted.

## *Opening the safe with the service unit*

A closed safe can **always** be opened with the service unit.

- Open the cover by sliding to the right (except for Fortress safe).
- Connect the service unit to the safe.
- Switch on the service unit.
- Press one of the two arrows and select "EMER OPEN". Press "ENTER" to confirm.
- Enter the Manager Code.
- Enter one of the 3 Security Codes.
- The safe opens.

# **BATTERY**

## *When must the batteries be changed?*

The safe is powered by four Alkaline AA (LR6) batteries.

Press the "LOCK" button to check the charge level of the batteries. If "BA-HI" is displayed: the batteries are OK If "BA-LO" is displayed: replace the batteries.

## *Changing the batteries*

- Open the door of the safe.
- Unscrew the small screw on the access flap.
- Unclip and remove the flap.

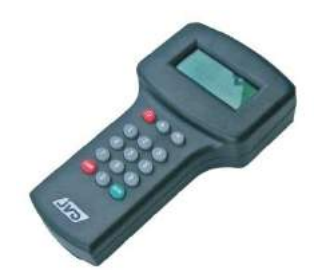

# **SERVICE UNIT**

The service unit is used to provide power to the safe in the event the safe battery is flat, to override (unlock) the safe in the event the user code is forgotten and to access the log of the last 200 operations.

### **Connecting to the safe:**

- Open the cover by sliding to the right (except for Fortress safe- the USB port is on the left side of the keypad).
- Connect the service unit to the safe using the USB cable.
- Press the red ON/OFF button at the top of the keyboard to switch on the service unit.

## *Power supply*

The service unit has four Alkaline AA (LR6) batteries.

When the batteries are low and must be replaced, the screen fades and "Battery Low" appears.

## *The purpose of the service unit*

## **Opening safes**

The service unit is used to open locked or unlocked safes in the following cases:

- forgotten code
- **•** flat batteries

### **Safe audits**

The service unit can be used to audit the last 200 operations on a safe. The operations can be consulted directly on the service unit or via the safe software after download to the safe software. Printing can then be done via the default printer of the computer.

## *"EMER OPEN" function*

This function is used to open locked or unlocked safes in the following cases:

- forgotten code
- flat batteries

### **To open the safe:**

- **Switch on the service unit.**
- Press one of the two arrows and select "EMER OPEN". Press "ENTER" to confirm.
- Enter the Manager Code (Mgr Code). Default : 1111
- Enter one of the 3 Security Code (Sec. Code). Default : Sec. Code 1 = 2222

 Sec. Code 2 = 3333 Sec. Code 3 = 4444

• The safe opens.

### **CAUTION**

For security reasons, you should change the default values of the Manager and Security Codes.

# *"SETTING" function*

This function is used:

- to change the Supervisor Code required to modify all different codes : Manager and Security Codes
- to change the Manager and Security Codes required to access the "EMER OPEN" and "AUDIT" functions
- to set the date and time

### **To change Supervisor Code**

Proceed as follows to change the Security1 administrator code:

- Switch on the service unit.
- Press one of the two arrows and select "SETTING". Press "ENTER" to confirm.
- Select "1. Supervisor". Press "ENTER" to confirm.
- Enter the current Supervisor Code: 1234 by default.
- "New Super" appears on the screen. Enter a new 4-figure code. Press "ENTER" to confirm.
- "DONE" appears on the screen. The new Supervisor Code has been saved.

## **To change codes needed for Emergency Opening**

Proceed as follows to change the Security2 administrator code:

- Switch on the service unit.
- Press one of the two arrows and select "SETTING". Press "ENTER" to confirm.
- Select "2. Emer Open". Press "ENTER" to confirm.
- "Supervisor" appears on the screen. Enter the current Supervisor Code : 1234 by default. Press "ENTER" to confirm.
- Then you can change the Manager Code (Mgr Code) or the 3 Security Codes (Sec 1, Sec 2 and Sec 3)
- Depending on your choice, "New Mgr" "New Sec 1" "New Sec 2" "New Sec 3" appears on the screen. Enter a new 4-figure code. Press "ENTER" to confirm.
- "DONE" appears on the screen. The new code has been saved.

### **Date and time of the Service Unit**

Connect the logger to the computer and launch the software, the time and date in the computer will automatically transferred to the logger.

- Switch on the service unit.
- Press one of the two arrows and select "SETTING". Press "ENTER" to confirm.
- Enter the password : 0248
- "Input" appears on the screen.
- Enter in this order: year/month/day/hour/minute without any separators. Press "ENTER" to confirm.

Example: for 8:25 am on May 20, 2006, enter 0605200825 then "ENTER".

# *"AUDIT" function*

This function can be used to retrieve the last 200 operations on a safe.

### **Retrieval of the last 200 operations**

- Connect the service unit to the safe to be audited.
- Switch on the service unit.
- Press one of the two arrows and select "AUDIT". Press "ENTER" to confirm.
- Enter Manager Code. Default: 1111
- "Room No" appears on the screen. Enter the room number (**4 figures**).
- "Reading" appears on the screen.
- When "Complete" appears on the screen, the audit is complete. You can now disconnect the service unit.

## *"VIEW / PRINT" function*

This function can be used to view or print the last 200 operations on a safe as retrieved by the AUDIT function.

The V1.4.1 service unit (latest version of PSU) does not allow a printer to be connected to the service unit - the printing will need to be done through the safe software when the 'Audit' is downloaded to the software.

## **Viewing the last 200 operations : 1. To View**

- Switch on the service unit.
- Press one of the two arrows and select "PRINT". Press "ENTER" to confirm.
- Select "To View". Press "ENTER" to confirm.
- The number of the audited room appears.
- Scroll through the operations using the up and down arrows.

### **Printing the last 200 operations : 2. COM**

 The audit will need to be download to the safe software and print out through the computer default printer set in it, it can no longer be connected directly to an external printer for printing.

# **SCOPE OF WARRANTY**

This warranty does not cover damage caused by:

- external factors, such as accidents, abuse, misuse, poor maintenance, lack of maintenance, impairment, breakage, vandalism, etc.

- changes made to the product without JVD's approval,
- usage that does not follow the instructions given by JVD
- problems caused by the use of parts or components not supplied by JVD.

# **WICHTIGE HINWEISE**

Lesen Sie die folgenden Anweisungen vor Nutzung des Safes sorgfältig durch und bewahren Sie diese Anleitung für Nachschlagezwecke auf.

Diese Bedienungsanleitung erklärt die technischen Funktionen der Safe-Modelle GUARDIAN, ICONIC, TRUSTEE, TRUSTEE LAPTOP und FORTRESS.

## *BESCHREIBUNG*

Die Safe-Modelle GUARDIAN, ICONIC, TRUSTEE LAPTOP und FORTRESS bestehen aus einem Metallgehäuse mit einer extra dicken, verstärkten Tür. Die Kommunikation mit dem Safe funktioniert über das Display, die Tastatur oder eine Magnetkarte (Modell GUARDIAN). Öffnen Sie die Abdeckung, indem Sie diese nach rechts schieben. Das Sicherheitsschloss und der USB-Anschluss für die Serviceeinheit befinden sich hinter der Abdeckung.

## *BILDSCHIRMANZEIGEN*

Auf dem Bildschirm werden einfache Informationen zur Anleitung des Benutzers angezeigt. Folgende Tabelle erklärt alle im Display angezeigten Informationen:

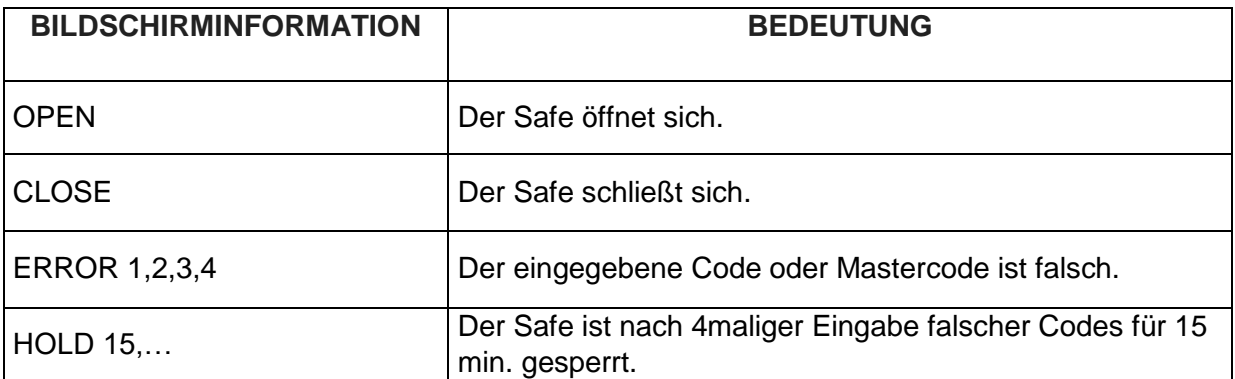

# **INSTALLATION UND ERSTE SCHRITTE**

### **Im Lieferumfang enthalten sind:**

- ein Schlüssel
- Montageset zur Befestigung des Tresors an zwei Punkten einer Wand oder an vier Punkten einer horizontalen Fläche
- eine Matte
- ein Handbuch

Die Serviceeinheit ist separat erhältlich und dient zu Reparaturzwecken (Energieversorgung im Falle leerer Batterien und Öffnung bei Verlust des Codes) bzw. protokolliert und visualisiert die letzten 200 Öffnungs-Vorgänge.

## *Schließen des Safes*

• Schließen Sie die Tür.

• Geben Sie einen 4- bis 6-stelligen Code ein (alle Safes) oder ziehen Sie eine Karte (Modell *Guardian*) von links nach rechts mit dem Magnetstreifen nach unten.

• Auf dem Display erscheint "CLOSE" und anschließend noch einmal der Code. Der Safe schließt nun automatisch.

Nach Schließung ist eine Öffnung durch den Gast lediglich durch Eingabe des zuvor gewählten Codes möglich!

# *Öffnen des Safes*

• Geben Sie den 4- bis 6-stelligen Code ein oder wischen Sie mit der Karte, die zum Schließen des Safes verwendet wird.

• Wenn der Code korrekt ist, erscheint "OPEN" auf dem Bildschirm und die Tür öffnet sich automatisch. Der Innenraum wird von einem Licht beleuchtet.

#### **Vorsichtsmaßnahme**

Wenn vier falsche Codes nacheinander eingegeben werden, bleibt der Safe für 15 Minuten gesperrt. Auf dem Display erscheint dann "HOLD 15."

## *Notöffnung*

Benutzer können den Safe aus verschiedenen Gründen möglicherweise nicht öffnen:

- Code vergessen
- Karte verloren oder gestohlen
- Karte beschädigt
- $\bullet$  ...

In diesen Fällen kann der Safe kann durch das Hotel-Management geöffnet werden per

- Schlüssel
- Serviceeinheit

## *Öffnen des Safes per Schlüssel*

Ein geschlossener Safe kann immer per Schlüssel geöffnet werden.

- Öffnen Sie die Abdeckung, indem Sie nach rechts schieben.
- Stecken Sie den Schlüssel ein und drehen Sie ihn nach rechts. Auf dem Display "COErCE".
- Öffne die Tür.

• Drehen Sie den Schlüssel nach links und entfernen Sie ihn dann. "OPEN" erscheint auf dem Display.

• Die Verriegelung wird automatisch eingefahren.

## *Öffnen des Safes mit der Serviceeinheit*

Ein geschlossener Safe kann immer mit der Serviceeinheit geöffnet werden.

- Öffnen Sie die Abdeckung, indem Sie nach rechts schieben.
- Schließen Sie die Serviceeinheit an der USB-Schnittstelle des Safes an.
- Schalten Sie die Serviceeinheit ein.
- Drücken Sie einen der beiden Pfeile und wählen Sie "EMER OPEN". Drücken Sie zur Bestätigung "ENTER".
- Geben Sie den Manager-Code ein.
- Geben Sie einen der 3 Sicherheitscodes ein.
- Der Safe öffnet sich.

# **BATTERIE**

#### **Wann müssen die Batterien gewechselt werden?**

Der Safe wird mit vier Alkaline AA (LR6) Batterien betrieben.

Drücken Sie die "LOCK" -Taste, um den Ladezustand der Batterien zu überprüfen. Wenn "BA-HI" angezeigt wird: Die Batterien sind geladen. Wenn "BA-LO" angezeigt wird: Ersetzen Sie die Batterien.

#### **Batterien wechseln**

- Öffnen Sie die Tür des Safes.
- Lösen Sie die kleine Schraube an der Zugangsklappe.
- Lösen und entfernen Sie die Klappe.

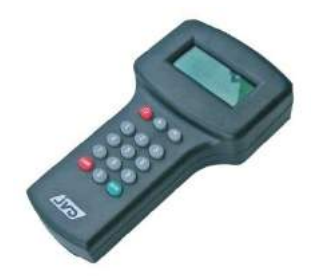

# **SERVICEEINHEIT**

Die Serviceeinheit ist ein kleines elektronisches Gerät zur Verwaltung und Steuerung eines oder mehrerer Safes.

#### **Zweck der Serviceeinheit**

Die Serviceeinheit dient zum Öffnen/Entriegelung gesperrter oder entsperrter Safes in folgenden Fällen:

- vergessener Code
- leere Batterien

#### **Verbindung mit dem Safe:**

- Öffnen Sie die Abdeckung, indem Sie nach rechts schieben.
- Schließen Sie die Serviceeinheit mit dem USB-Kabel an den Safe an.

• Drücken Sie die rote EIN / AUS-Taste oben auf der Tastatur, um die Wartungseinheit einzuschalten.

### **Energieversorgung**

Die Wartungseinheit verfügt über vier Alkaline AA (LR6) -Batterien. Wenn die Batterien fast leer sind und ausgetauscht werden müssen, wird der Bildschirm ausgeblendet und "Battery Low" ("BA-LO") angezeigt.

#### **Sichere Auditierung**

Die Serviceeinheit kann genutzt werden, um die letzten 200 Vorgänge an einem Safe zu überwachen. Die Operationen können direkt auf der Serviceeinheit eingesehen oder ausgedruckt werden.

### **Notöffnungsfunktion ..EMER OPEN"**

Diese Funktion wird in folgenden Fällen zum Öffnen gesperrter oder entsperrter Safes verwendet:

- vergessener Code
- leere Batterien

#### **Öffnung des Safes mit Serviceeinheit**

• Schalten Sie die Serviceeinheit ein.

• Drücken Sie einen der beiden Pfeile und wählen Sie "EMER OPEN". Drücken Sie zur Bestätigung "ENTER".

• Geben Sie den Manager-Code (Mgr-Code) ein. Standard: 1111

• Geben Sie einen der 3 Sicherheitscodes ein (Sec. Code).

**Standard:** Sek. Code 1 = 2222

Sec. Code 2 = 3333

Sec. Code 3 = 4444

• Der Safe öffnet sich.

#### **BITTE BEACHTEN:**

**Aus Sicherheitsgründen sollten Sie die standardmäßig vergebenen Manager- und Sicherheitscodes ändern!**

## **Einstellfunktion "Setting"**

Funktion dient der

• Änderung des Supervisor-Codes, der zum Ändern aller unterschiedlichen Codes erforderlich ist: Manager- und Sicherheitscodes

• Änderung der Manager- und Sicherheitscodes, die für den Zugriff auf die Funktionen

- "EMER OPEN" und "AUDIT" erforderlich sind
- Einstellung von Datum und Uhrzeit

### **Änderung des Supervisor-Code (unbedingt empfohlen!)**

Gehen Sie folgendermaßen vor, um den Security1-Administratorcode zu ändern:

• Schalten Sie die Serviceeinheit ein.

• Drücken Sie einen der beiden Pfeile und wählen Sie "EINSTELLUNG". Drücken Sie zur Bestätigung "ENTER".

• Wählen Sie "1. Supervisor". Drücken Sie zur Bestätigung "ENTER".

• Geben Sie den aktuellen Supervisor-Code ein: 1234 standardmäßig.

• "New Super" erscheint auf dem Bildschirm. Geben Sie einen neuen vierstelligen Code ein. Drücken Sie zur Bestätigung "ENTER".

• Auf dem Bildschirm erscheint "DONE". Der neue Supervisor-Code wurde gespeichert.

## **Code-Änderung für Notöffnung (unbedingt empfohlen!)**

Gehen Sie folgendermaßen vor, um den Security2-Administratorcode zu ändern: • Schalten Sie die Serviceeinheit ein.

• Drücken Sie einen der beiden Pfeile und wählen Sie "SETTING". Drücken Sie zur Bestätigung "ENTER".

• Wählen Sie "2. Emer open". Drücken Sie zur Bestätigung "ENTER".

• "Supervisor" erscheint auf dem Bildschirm. Geben Sie den aktuellen Supervisor-Code: 1234 standardmäßig ein. Drücken Sie zur Bestätigung "ENTER".

• Dann können Sie den Manager Code (Mgr Code) oder die 3 Sicherheitscodes (Sec 1, Sec 2 und Sec 3) ändern

• Abhängig von Ihrer Wahl erscheint "New Mgr" "New Sec 1" "New Sec 2" "New Sec 3" auf dem Bildschirm. Geben Sie einen neuen vierstelligen Code ein. Drücken Sie zur Bestätigung "ENTER".

• Auf dem Bildschirm erscheint "DONE". Der neue Code wurde gespeichert.

### **Datum und Uhrzeit**

• Schalten Sie die Serviceeinheit ein.

• Drücken Sie einen der beiden Pfeile und wählen Sie "SETTING". Drücken Sie zur Bestätigung "ENTER".

• Geben Sie das Passwort ein: 0248

Auf dem Bildschirm erscheint "Eingabe".

• Geben Sie in dieser Reihenfolge: Jahr / Monat / Tag / Stunde / Minute ohne Trennzeichen ein. Drücken Sie zur Bestätigung "ENTER".

Beispiel: Geben Sie am 20. Mai 2006 um 8:25 Uhr 0605200825 ein und drücken Sie "ENTER".

## *"AUDIT" -Funktion*

Diese Funktion kann verwendet werden, um die letzten 200 Operationen eines Safes abzurufen.

Abruf der letzten 200 Operationen

• Schließen Sie die Serviceeinheit an den Safe an.

• Schalten Sie die Serviceeinheit ein.

• Drücken Sie einen der beiden Pfeile und wählen Sie "AUDIT". Drücken Sie zur Bestätigung "ENTER".

• Geben Sie den Managercode ein. Standard: 1111

• "ROOM NO" Erscheint auf dem Bildschirm.

Geben Sie die Zimmernummer ein (4 Ziffern).

• "READING" erscheint auf dem Bildschirm.

• Wenn "DONE" auf dem Bildschirm erscheint, ist das Audit abgeschlossen. Sie können jetzt die Serviceeinheit trennen.

## *"ANSI*

## *CHT / DRUCK" -Funktion*

Diese Funktion kann verwendet werden, um die letzten 200 Operationen auf einem Safe anzuzeigen oder zu PRINT.

#### **Anzeigen der letzten 200 Vorgänge:**

• Schalten Sie die Serviceeinheit ein.

- Drücken Sie einen der beiden Pfeile und wählen Sie "PRINT". Drücken Sie zur Bestätigung "ENTER".
- Wählen Sie "Zur Ansicht". Drücken Sie zur Bestätigung "ENTER".
- Die Nummer des geprüften Zimmers erscheint.
- Mit den Pfeilen nach oben und nach werden die einzelnen Vorgänge angezeigt.

### **Drucken der letzten 200 Vorgänge:**

- Schließen Sie die Wartungseinheit an einen Drucker an.
- Schalten Sie die Serviceeinheit ein.
- Drücken Sie einen der beiden Pfeile und wählen Sie "PRINT". Drücken Sie zur Bestätigung "ENTER".
- Wählen Sie "Zum PRINT". Drücken Sie zur Bestätigung "ENTER".

• Die Nummer des geprüften Zimmers erscheint zusammen mit "PRINT". Geben Sie die

Anzahl der auszudruckenden Vorgänge ein. Drücken Sie zur Bestätigung "ENTER".

# **BEGRENZUNG DER GARANTIE**

Die Garantie erlischt in folgenden Fällen:

- Schaden durch externe Einwirkung, z.B. Unfall, Missbrauch, vernachlässigte oder nicht durchgeführte Wartung, Abnutzungserscheinungen, Alterung, Bruch, Vandalismus, etc.

- Schaden nach Produktveränderungen ohne vorherige Genehmigung durch JVD

- Nutzung des Artikels unter Nicht-Beachtung der JVD-Anleitung

- Schadensverursachung durch die Nutzung von Teilen oder Komponenten anderer Hersteller als JVD

#### **Kundendienst / SUPPORT:**

**Bei Problemen wenden Sie sich bitte immer zuerst an Ihren Lieferanten, ansonsten an den Hersteller:**

> **JVD SA, 3 rue des Brèches, CP 2104 44406 REZE CEDEX - FRANCE Tel: +33 (0)2 40 75 98 20 Fax: +33 (0)2 40 75 01 23 E-mail: [jvdfrance@jvd.fr](mailto:jvdfrance@jvd.fr)**

### **ASSISTANCE / SUPPORT:**

**Please contact your reseller:** 

**EUROPE:** 

**JVD SA, 3 rue des Brèches, CP 2104 44406 REZE CEDEX - FRANCE Tel: +33 (0)2 40 75 98 20 Fax: +33 (0)2 40 75 01 23**

E-mail: [jvdfrance@jvd.fr](mailto:jvdfrance@jvd.fr)

### **ASIE PACIFIC :**

**JVD Technologies (Asia), 56 Loyang Way #06-04 Loyang Enterprise Building Singapore 508775 Tel: 65-6214 8550 Fax: 65-6542 8533** E-mail: [jvdasia@singnet.com.sg](mailto:jvdasia@singnet.com.sg)